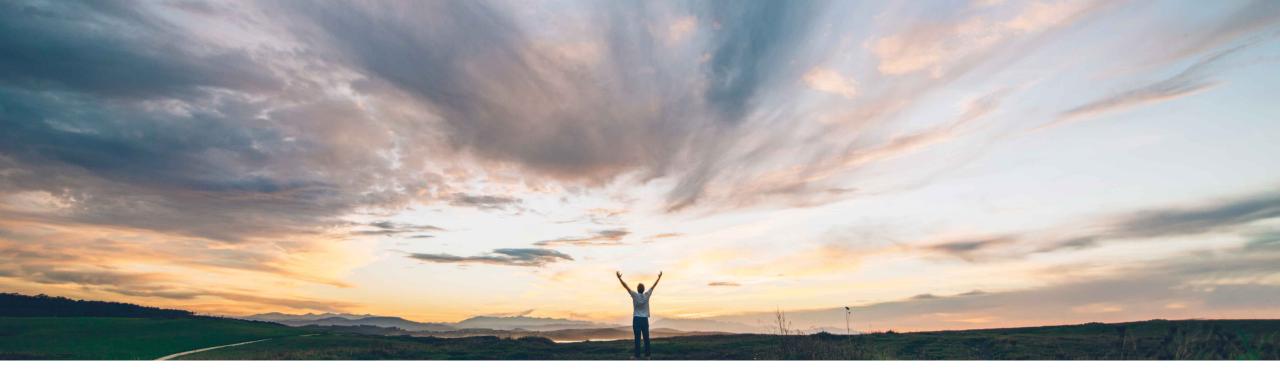

### SAP Ariba /

# **Feature at a Glance** Excel Upload Download for Replenishment Orders

Margherita Monni & Sourabh Kothari, SAP Ariba Target GA: November 2019

CONFIDENTIAL

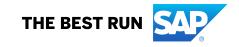

#### Ease of implementation Low touch / simple **Geographic relevance** Global

Update the Planned Replenishment information for multiple planning items at the same time.

- Create the corresponding replenishment orders without having to go through many screens and clicks.
- Experience ease of use with Excel channel.

### **Experience key benefits**

With this features Suppliers can now:

- Enhancing the existing Excel collaboration Enabling suppliers to view and update multiple replenishment order-based items at
- Enabling suppliers to use Excel upload to

convert planned replenishment quantities into

Introducing: Excel Upload Download for Replenishment Orders

**SAP** Ariba

channel

one time.

replenishment orders.

process by:

Meet that challenge with

This feature provides enhancements to the SMI

### Solution area

SAP Ariba Supply Chain Collaboration

replenishment order processes.

Feature at a Glance

For suppliers who manage a large number of

reviewing and updating planned replenishment

extremely time consuming as it requires them to

Inventory Excel download/upload is limited to the

standard SMI process and does not allow the user to

view or edit planning information for materials under

information exclusively in the user interface is

access each individual item planning view.

materials using Supplier Managed Inventory (SMI),

**Customer challenge** 

### Implementation information

This feature is automatically on for all customers with the applicable solutions but requires customer configuration.

### **Prerequisites and Restrictions**

This feature requires Buyers have the Planning Collaboration Add-On.

### Introducing: Excel Upload Download for Replenishment Orders

- When suppliers use the Ariba Network UI to work with planned replenishment information, they must access individually the planning view for each item.
- For suppliers who manage a large number of materials through supplier-managed inventory, this process can be time consuming.
- To make this process more efficient, the Excel upload/download for replenishment orders feature enhances Excel upload and download capabilities.
- Suppliers can run a job for replenishment data, download the Excel file, add replenishment data, then upload the file to convert the planned replenishment quantities directly into replenishment orders.

# Introducing: Excel Upload Download for Replenishment Orders

#### **Buyer User Interface changes**

➤ Under Planning → Planning Collaboration → Planning Setting → Assign Supplier page, this feature adds maximum number of line items allowed in replenishment orders to supplier configuration option. The default is maintained as 1000 lines

| Planning process                                                                              |                      |              |
|-----------------------------------------------------------------------------------------------|----------------------|--------------|
| Supplier managed inventory                                                                    |                      |              |
| Process type                                                                                  | Replenishment orders | $\checkmark$ |
| Replenishment horizon, in number of days                                                      |                      | 181          |
| Replenishment time bucket                                                                     | Weekiy               | $\checkmark$ |
| Allow suppliers to edit price                                                                 |                      | No           |
| Require suppliers to replenish within the proposed range of<br>minimum and maximum quantities |                      | No           |
| Maximum number of line items allowed in replenishment<br>orders                               |                      | 100          |

## Introducing: Excel Upload Download for Replenishment Orders

#### **Buyer User Interface changes**

> Under Upload/Download → Jobs → Create/Edit Job page, this feature adds Replenishment option to the Type dropdown.

| Create/Edit Job       |                         |               |        | ×    |
|-----------------------|-------------------------|---------------|--------|------|
| *Name:                | *Type:                  | Replenishment | •      |      |
| Job Search Criteria:  |                         |               |        |      |
| *Supplier:            | Program code:           |               | ]      |      |
| Supplier part number: | Planner code:           |               | ]      |      |
| Buyer part number:    | Part category:          |               | ]      |      |
| Product family:       | Part type:              |               | ]      |      |
| Product sub-family:   | Manufacturing type:     |               | ]      |      |
| Location:             | Line of business:       |               | ]      |      |
|                       | *Time period:           | Weekly 🔻      |        |      |
|                       | Buyer last modified:    |               |        |      |
|                       | Supplier last modified: |               |        |      |
|                       |                         |               |        |      |
|                       |                         |               | Cancel | Save |

# Introducing: Excel Upload Download for Replenishment Orders

### **Supplier User Interface changes**

- > Under Upload/Download → Jobs → Create/Edit Job page, this feature adds Replenishment option to the Type dropdown
- > Under Upload/Download → Upload File page, this feature adds Replenishment option to Type dropdown for suppliers to upload the file.
  - Once file is uploaded, Ariba Network will automatically create the replenishment orders from the replenishment data in the file.

| Upload File                                         | ×                          |
|-----------------------------------------------------|----------------------------|
| *Name:                                              | *Type: Replenishment       |
| File: Choose File No file chosen Download templates | Create Replenishment Order |
|                                                     | Upload Cancel              |

# Introducing: Excel Upload Download for Replenishment Orders

### **Supplier User Interface changes**

- Suppliers can edit the information in the downloaded Excel for Replenishment order No. and Planned Replenishment quantities. The fields are highlighted in blue.
- Once the upload is completed, the status changes to completed.
- Suppliers are able to edit the data and enter details with daily time buckets.
- Suppliers need to submit an RO with at least one time bucket populated within the planning horizon of that item's buyer settings. If not the item fails.

| Minimum dava of           | Mauimum daug of |      | Deplemishment              |            |          | Diamand                    |                                |            |            |            |            |
|---------------------------|-----------------|------|----------------------------|------------|----------|----------------------------|--------------------------------|------------|------------|------------|------------|
| Minimum days of<br>supply | supply          | Unit | Replenishment<br>order No. | Unit price | Currency | Planned<br>acceptance days | Key figures                    | 3 Jul 2019 | 4 Jul 2019 | 5 Jul 2019 | 6 Jul 2019 |
|                           |                 |      |                            |            |          |                            |                                |            |            |            |            |
| 4                         |                 | 7 EA | 34RO                       | 2.56       | USD      |                            | Gross demand                   |            |            |            |            |
|                           |                 |      |                            |            |          |                            | Net demand                     |            |            |            |            |
|                           |                 |      |                            |            |          |                            | Order                          |            |            |            |            |
|                           |                 |      |                            |            |          |                            | Previous Planned Replenishment |            |            |            |            |
|                           |                 |      |                            |            |          |                            |                                |            |            |            |            |
|                           |                 |      |                            |            |          |                            | Planned Replenishment          | 19         |            |            |            |
|                           |                 |      |                            |            |          |                            | Published Replenishment        | 19         |            |            |            |
|                           |                 |      |                            |            |          |                            | In transit                     | 0          | 0          | 0          | (          |
|                           |                 |      |                            |            |          |                            | Target stock                   |            |            |            |            |
|                           |                 |      |                            |            |          |                            | MINIMUM_INVENTORY              | 0          | 0          | 0          | (          |
|                           |                 |      |                            |            |          |                            | MAXIMUM_INVENTORY              | 0          | 0          | 0          | (          |
|                           |                 |      |                            |            |          |                            | Projected stock                | 400        | 400        | 400        | 400        |
|                           |                 |      |                            |            |          |                            | Published Projected Stock      | 400        | 400        | 400        | 400        |